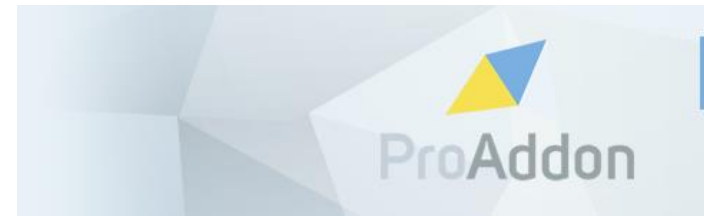

PROFESSIONAL ADDONS FOR **HIGH PERFORMERS** 

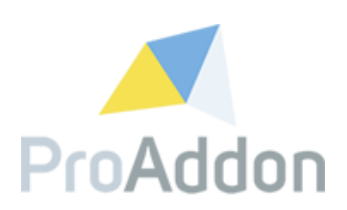

# **Dynamics 365 Solution Setup Guide**

# **ProWebForm 1.4.x**

**Version 1.6**

**Mai, 2019**

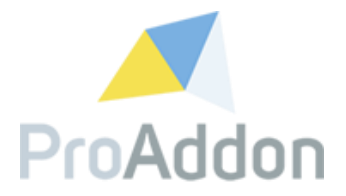

## <span id="page-1-0"></span>**Table of Contents**

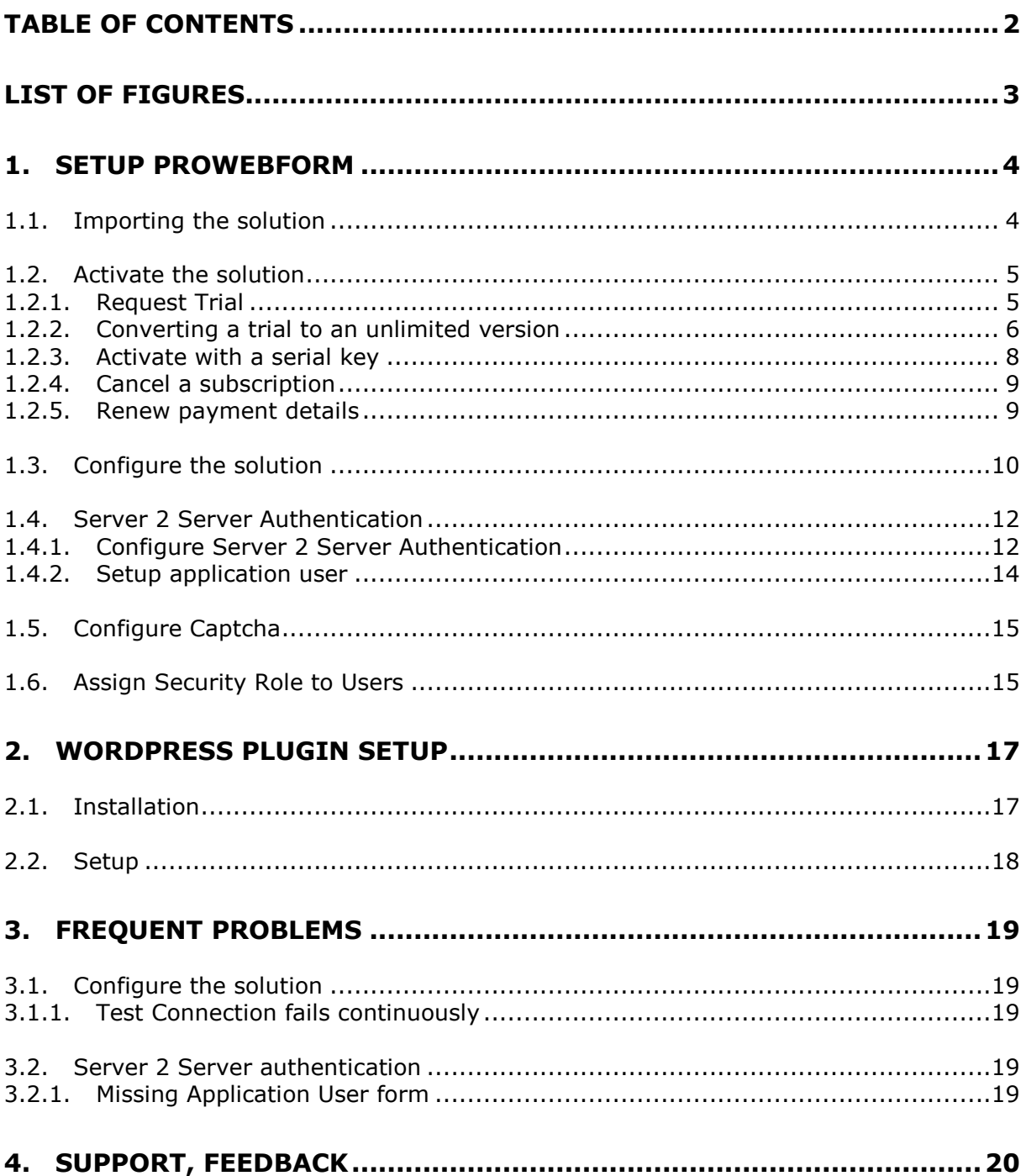

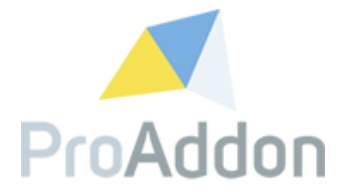

# <span id="page-2-0"></span>**List of Figures**

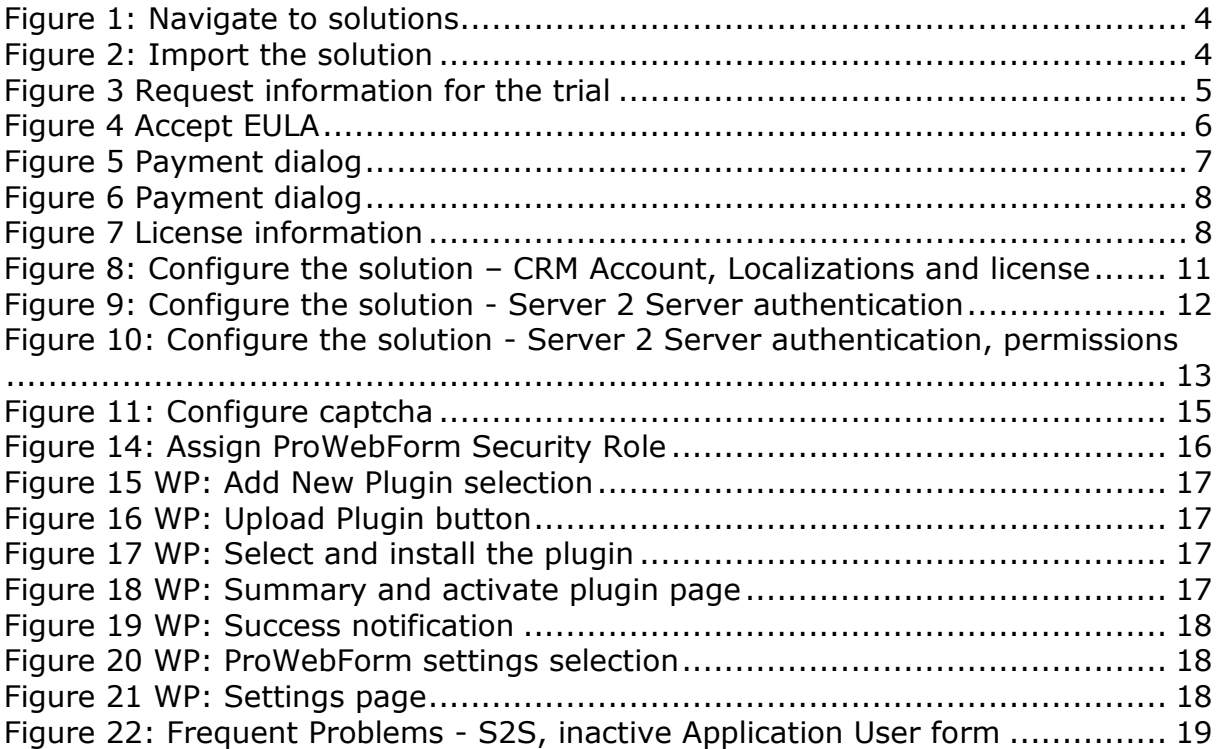

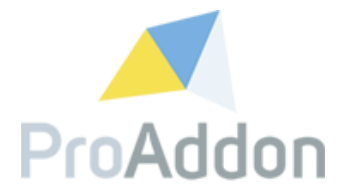

## <span id="page-3-0"></span>**1. Setup ProWebForm**

*Requires: security role "System Customizer"*

This section describes how to setup ProWebForm.

### <span id="page-3-1"></span>**1.1. Importing the solution**

*Navigate to: The Sitemap / Settings / Solutions*

Click "Solutions" to see all the installed solutions in the selected system.

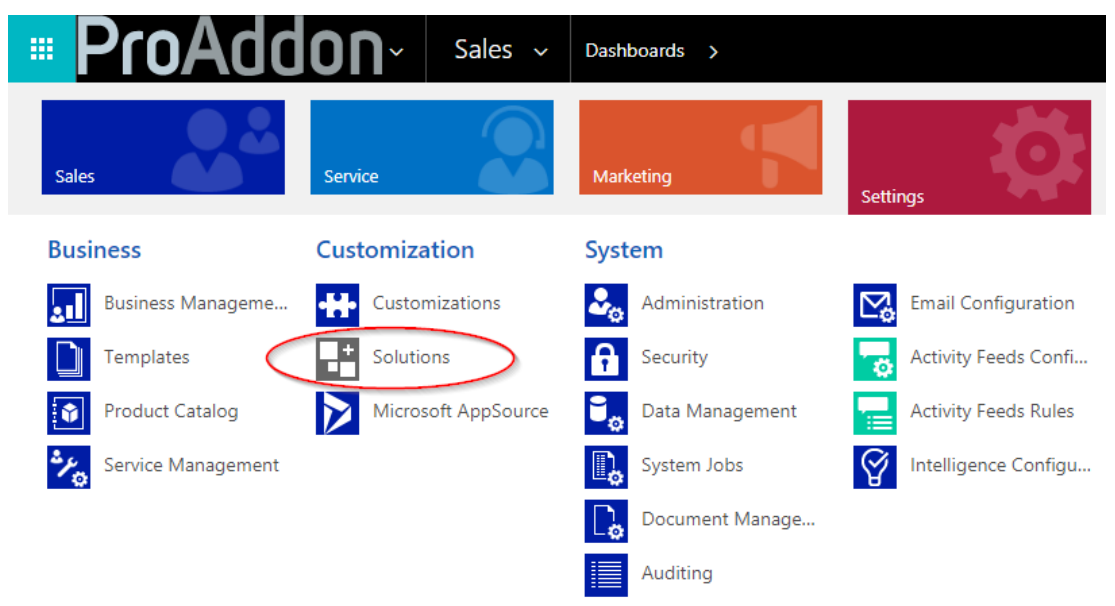

*Figure 1: Navigate to solutions*

<span id="page-3-2"></span>Click "Import" to import the over e-mail received/downloaded CRM solution (ZIP-File). Browse towards the location where the CRM solution has been saved and finish the importing by clicking "next" until the import of the CRM solution starts.

<span id="page-3-3"></span>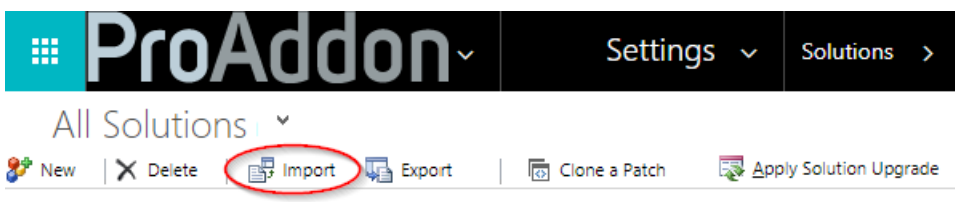

*Figure 2: Import the solution*

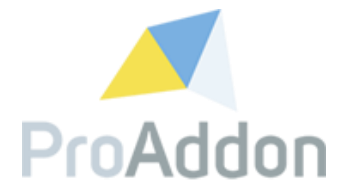

#### <span id="page-4-0"></span>**1.2. Activate the solution**

*Navigate to: The Sitemap / Settings / Solutions*

To open the solution, double click on the record named "ProWebForm". Then navigate in the menu at the left to "Configuration".

#### **1.2.1. Request Trial**

<span id="page-4-1"></span>To Request a trial, press the button "Request trial" and follow the instructions. Fill out all required fields with your company's data. This will open the EULA (End User License Agreement). Please make sure to read through them before continuing the activation process.

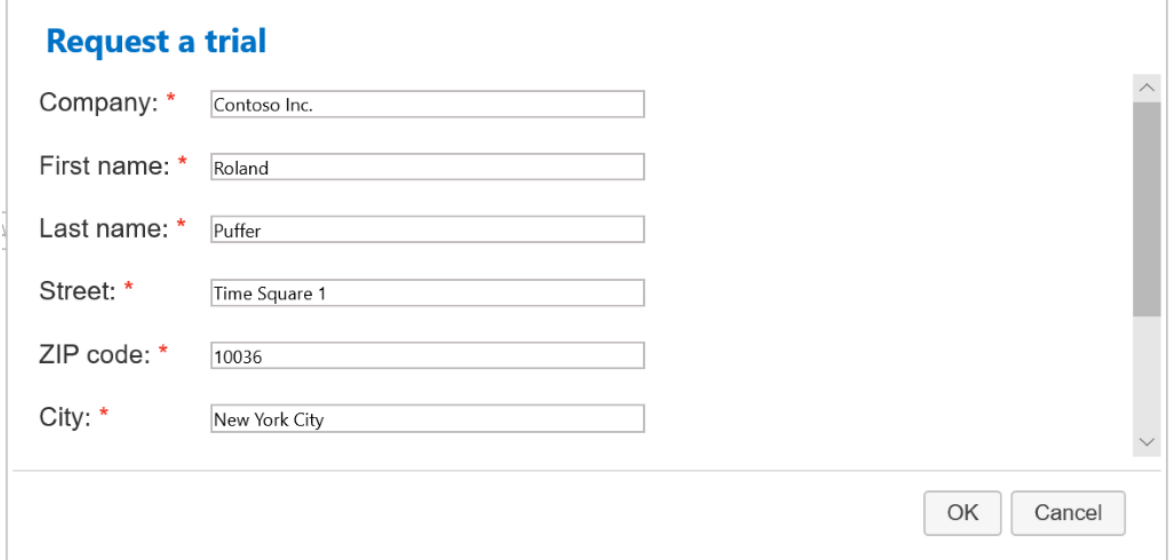

<span id="page-4-2"></span>*Figure 3 Request information for the trial*

Please check "I accept the terms in the License Agreement and authorize the actions listed above." and click "OK".

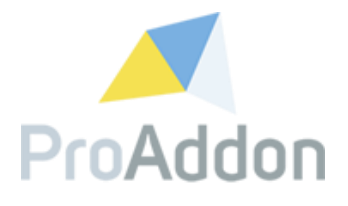

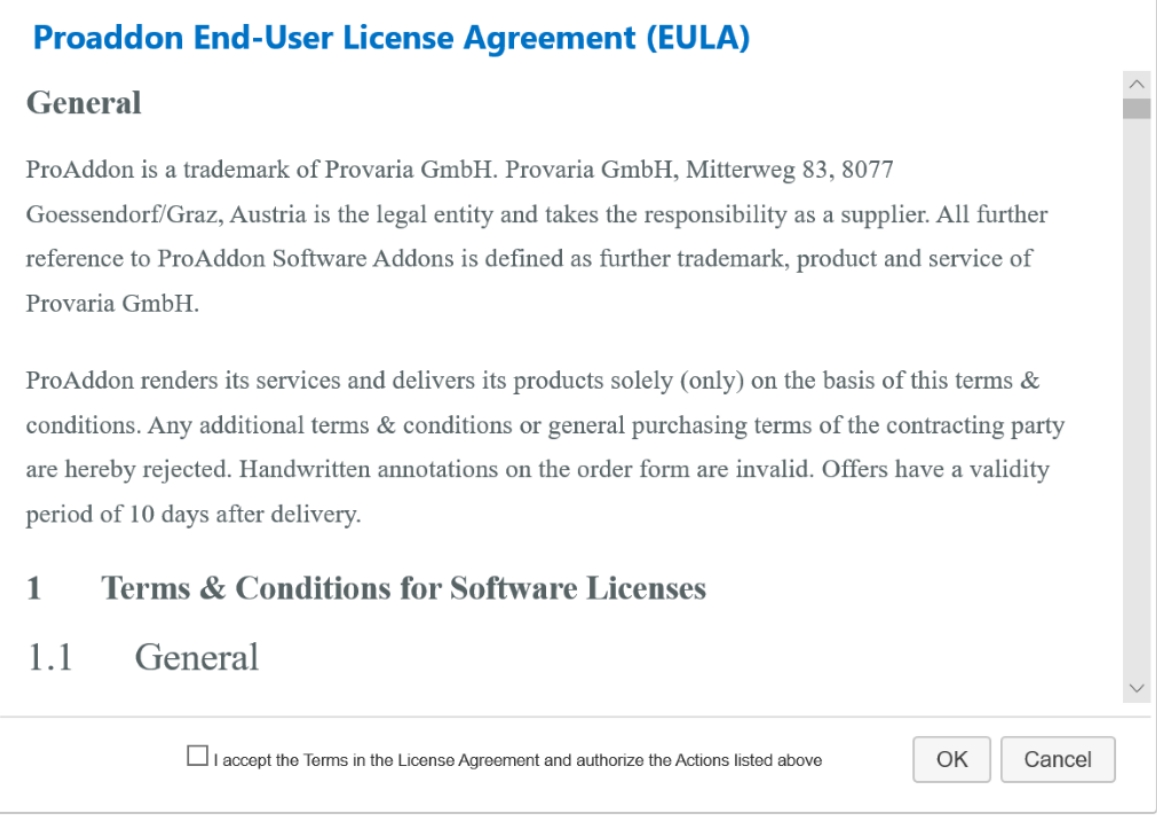

<span id="page-5-1"></span>*Figure 4 Accept EULA*

You will receive a trial license and the license information will be shown on the configuration page.

#### **1.2.2. Converting a trial to an unlimited version**

<span id="page-5-0"></span>If you want to continue using ProMailChimp after the end of the trial period, please buy the license by clicking on the "Buy"-button.

Enter your credit card details and click on "Pay" to subscribe.

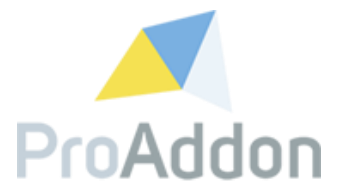

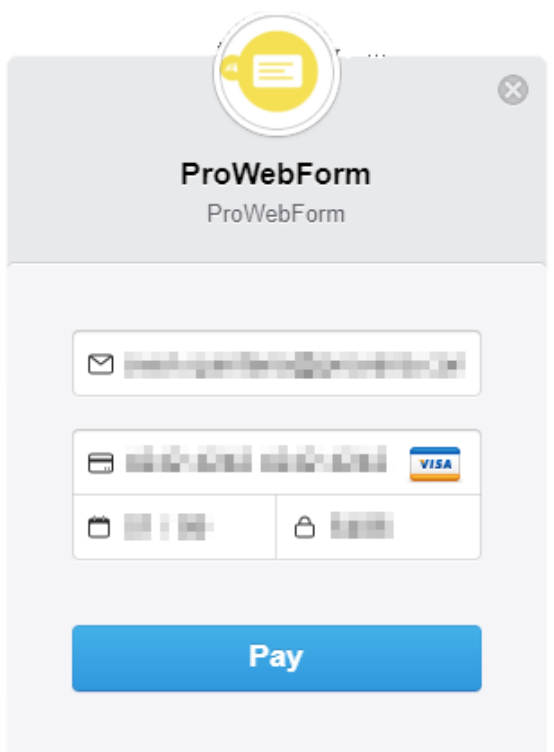

<span id="page-6-0"></span>*Figure 5 Payment dialog*

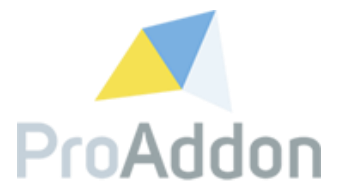

#### **1.2.3. Activate with a serial key**

<span id="page-7-0"></span>If you already have an activation key and you do not need a trial, you can activate the solution by entering your personal activation key and your company name and clicking on "Activate".

When credit card is the chosen payment type, a payment dialog will be shown. Fill in the credit card details and click on "PAY" to continue the process.

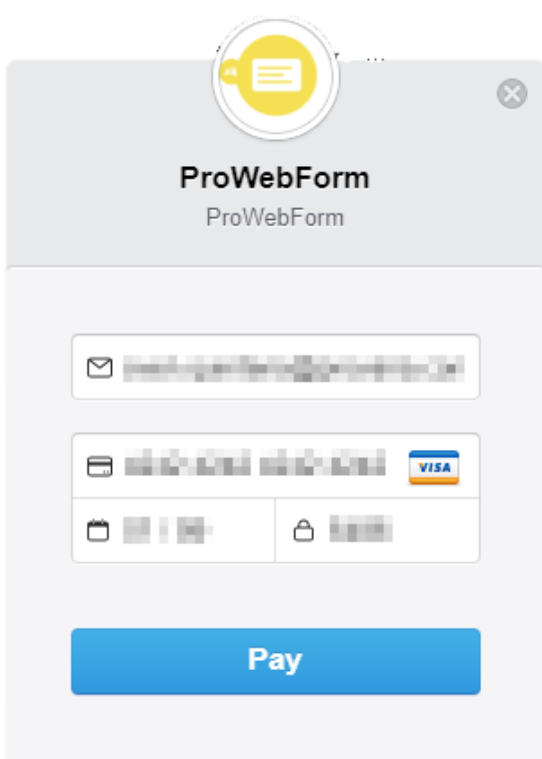

<span id="page-7-1"></span>*Figure 6 Payment dialog*

*Note*: This must only be filled in once, afterwards the billing will happen automatically.

If the activation process has been successful, the information seen in [Figure 7](#page-7-2) [License information](#page-7-2) will be visible in the top right corner of the configuration page.

| Product              | ProWebForm Cloud               |
|----------------------|--------------------------------|
| Licensed for:        |                                |
| License valid until: | <b>CONTRACTOR IN THE STATE</b> |
| Type:                | Professional                   |
|                      |                                |

<span id="page-7-2"></span>*Figure 7 License information*

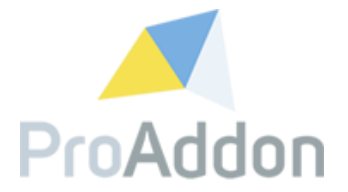

#### **1.2.4. Cancel a subscription**

<span id="page-8-0"></span>If you want to cancel a paid subscription of ProMailChimp, just click the "Cancel subscription" button.

#### **1.2.5. Renew payment details**

<span id="page-8-1"></span>If you want to update your payment details for your active ProMailChimp subscription, please click the "Renew credit card" button.

Enter your credit card details and click on "Pay" to update your payment details.

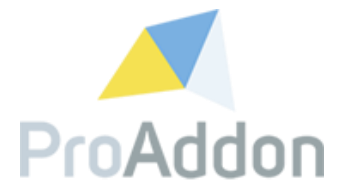

#### <span id="page-9-0"></span>**1.3. Configure the solution**

*Navigate to: The Sitemap / Settings / Solutions*

Double clicking on the record with name "ProWebForm" will open the solution, navigate in the menu at the left to "Configuration".

For the connection between the WebApp and the CRM system, the solution allows to choose between 2 options: "Authentication with a CRM user" or "Server 2 Server authentication". The first option will be explained here, more information on the second option can be found in point [1.4.](#page-11-0)

To use a CRM user as authentication type, fill in the "Username" and "Password" of an existing CRM user and fill in the "Organization-URL" for the used organization. As seen in *[Figure 8: Configure the solution](#page-10-0) – CRM Account, [Localizations and license,](#page-10-0)* marked with "1".

The connection between WebApp and organization, can be tested by clicking on "Test connection". A successful connection will result in "Successful".

Fill in the "Submit notification sender", as seen in *[Figure 8: Configure the](#page-10-0)  solution – [CRM Account, Localizations and license](#page-10-0)*, marked with "2". Clicking this input will open a dialog to select an existing user account from CRM.

Clicking on the "Load localizations" button will load the missing translations for labels, buttons, etc. As seen in *[Figure 8: Configure the solution](#page-10-0) – CRM Account, [Localizations and license](#page-10-0)*, marked with "3".

**Note**: Before you can load the localizations, you must enter valid authentication credentials. The localizations are loaded in the background, which may take some time.

Fill in the "Activation Key" and the "Company, both provided with the license by ProAddon. You can find the corresponding fields found in the "License" section, as seen in *Figure 8: Configure the solution – [CRM Account, Localizations and](#page-10-0)  [license](#page-10-0)*, marked with "4".

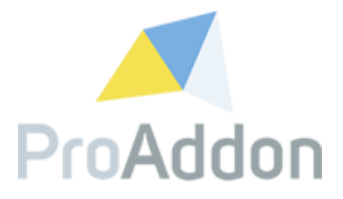

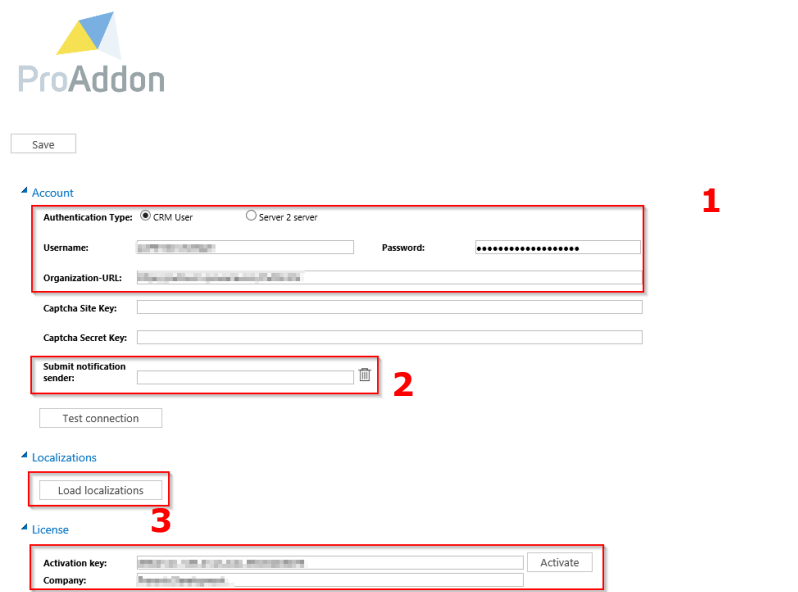

<span id="page-10-0"></span>*Figure 8: Configure the solution – CRM Account, Localizations and license* **4**

Clicking "Save" will save all made changes into the configurations.

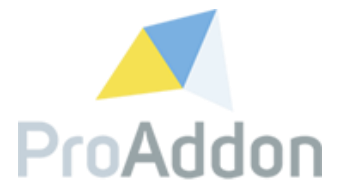

#### <span id="page-11-0"></span>**1.4. Server 2 Server Authentication**

*Note: this is an optional option.*

To connect the WebApp with the CRM, you can also use Server 2 Server Authentication (S2S). If configured, the WebApp does not require the credentials of an existing CRM user with the required rights. Instead it will connect with an application user configured on the CRM.

#### <span id="page-11-1"></span>**1.4.1. Configure Server 2 Server Authentication**

Select the "Server to Server authentication" option as *Authentication type*. The *Username* and *Password* fields will disappear since the user credentials are not needed for this connection. Instead the authentication will work with a public and private key to connect.

A new button will be visible "Accept S2S Permissions", permissions need to be granted to the application since this lay in another tenant (Provaria.com).

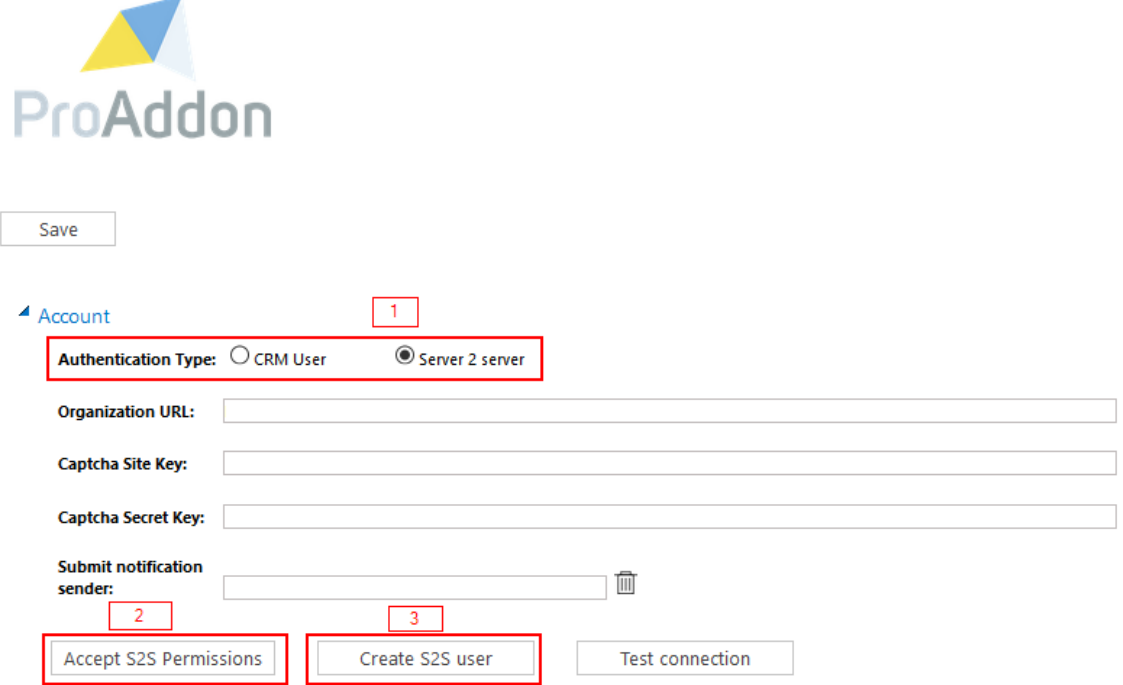

<span id="page-11-2"></span>*Figure 9: Configure the solution - Server 2 Server authentication*

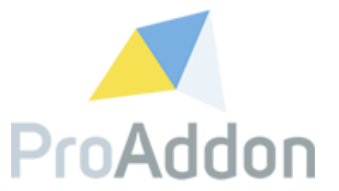

By clicking this button, a Microsoft Authentication screen will pop-up. Enter the credentials from a global Azure Active Directory Administrator, who owns sufficient rights to assign rights to applications.

When logged in as a user with sufficient rights, the screen seen in *[Figure 10:](#page-12-0)  Configure the solution - [Server 2 Server authentication, permissions](#page-12-0)* will pop up.

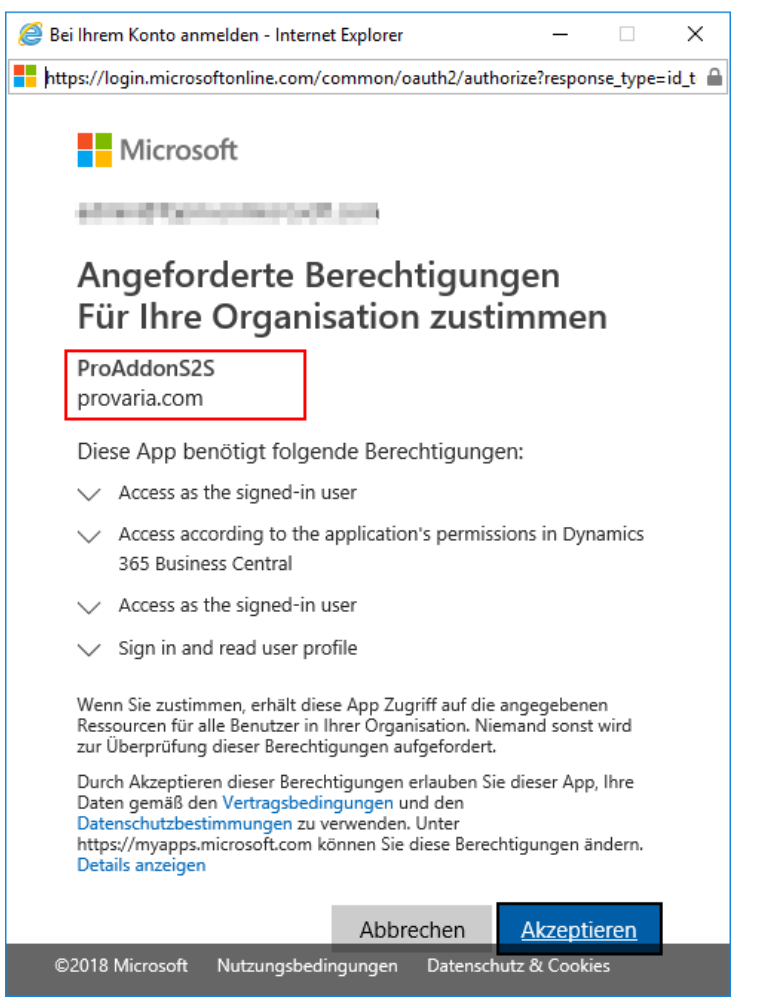

*Figure 10: Configure the solution - Server 2 Server authentication, permissions*

<span id="page-12-0"></span>After accepting, the application is registered in the Azure Active Directory and permissions have been granted.

To test the connection between the entered credentials and the organization-URL simply click on "Test connection". A successful connection will result in "Successful".

Note: Testing the connection is only possible after point [1.4.2](#page-13-0) has been completed.

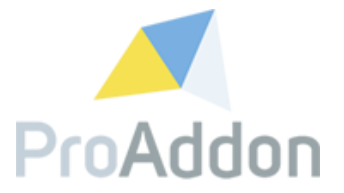

#### <span id="page-13-0"></span>**1.4.2. Setup application user**

The next step is to create an application user for S2S.

By clicking the "Create S2S User" button, an application user will be created in your system.

Note: It can take some time until the permissions from point [1.4.1](#page-11-1) are set.

To test the connection between the entered credentials and the organization-URL simply click on "Test connection". A successful connection will result in "Successful".

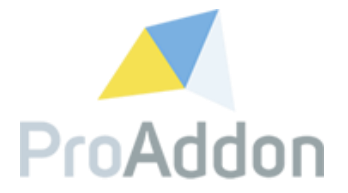

#### <span id="page-14-0"></span>**1.5. Configure Captcha**

*Note: This is an optional option.*

When Configured the end-user will be asked to click on "I'm not a robot" or click the requested images. Depending on the used Captcha.

Fill in the fields "Captcha Site key" and "Captcha Secret Key" with the reCAPTCHA API key retrieved from [www.google.com/recaptcha.](http://www.google.com/recaptcha)

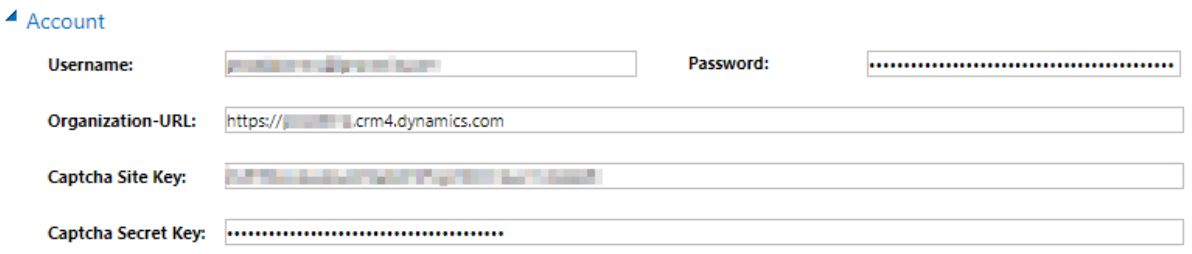

<span id="page-14-2"></span>*Figure 11: Configure captcha*

#### <span id="page-14-1"></span>**1.6. Assign Security Role to Users**

*Navigate to: Settings / Security / Users*

*ProWebForm* has been delivered together with a new Security Role. This Security Role contains all the needed privileges for the usage of *ProWebForm*.

*Note:* when this role has not been assigned to the User, this user cannot use *ProWebForm*.

Select the user you want to give the privileges to and click on "Manage Roles". As the dialog has opened, select the "ProWebForm User" security role from the list. As displayed in *[Figure 12: Assign ProWebForm Security Role](#page-15-0)*.

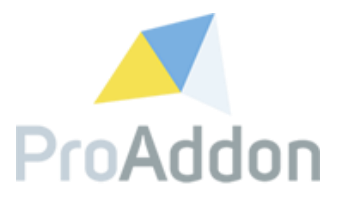

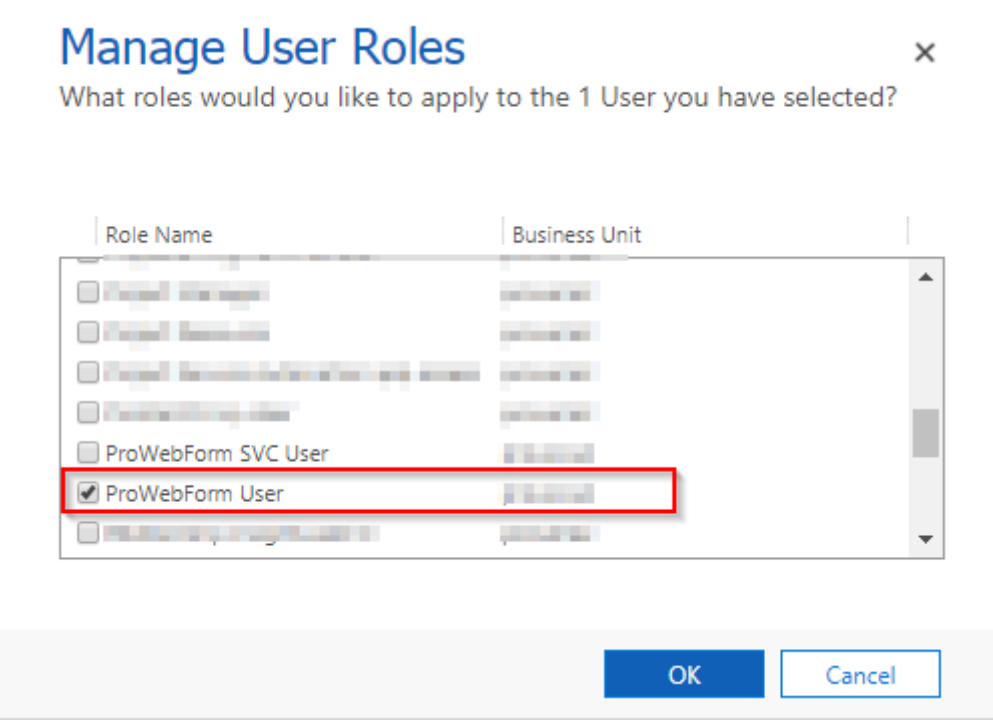

<span id="page-15-0"></span>*Figure 12: Assign ProWebForm Security Role*

*Note:* When assigning the security role to an application user, for this user only "ProWebForm SVC User" is needed and not "ProWebForm User".

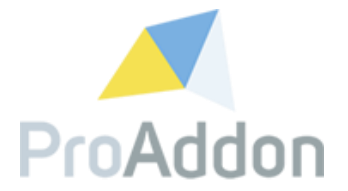

## <span id="page-16-0"></span>**2. WordPress plugin setup**

This section describes how to install and setup the ProWebForm WordPress plugin.

#### <span id="page-16-1"></span>**2.1. Installation**

To install the provided WordPress plugin, navigate to the admin panel of your word press page. Here select "Plugins/Add New"

| Forms<br>田     |                          |
|----------------|--------------------------|
| Appearance     |                          |
| Plugins 4<br>v | <b>Installed Plugins</b> |
| <b>Users</b>   | <b>Add New</b>           |
| <b>Tools</b>   | Plugin Editor            |
| Settings       |                          |

<span id="page-16-2"></span>*Figure 13 WP: Add New Plugin selection*

At the "Add Plugins" page click on the "Upload Plugin" Button.

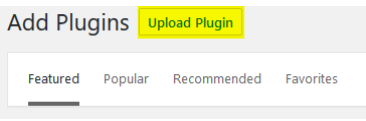

*Figure 14 WP: Upload Plugin button*

<span id="page-16-3"></span>A new section that enables you to select the provided ProWebform-Wordpress.zip file, appears.

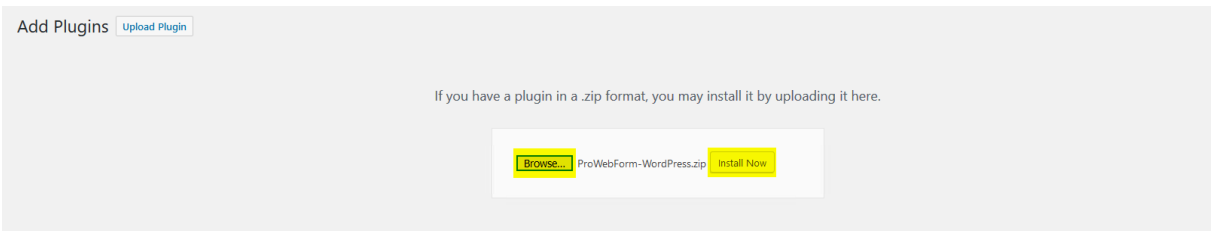

<span id="page-16-4"></span>*Figure 15 WP: Select and install the plugin*

After selecting the zip file, click on the "Install Now" button. Afterwards a summary of the installation of the plugin appears. Finally activate the plugin by clicking on the "Activate Plugin" button.

<span id="page-16-5"></span>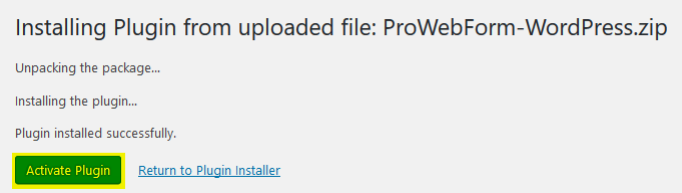

*Figure 16 WP: Summary and activate plugin page*

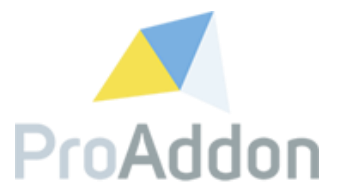

If the activation was successful, a notification appears.

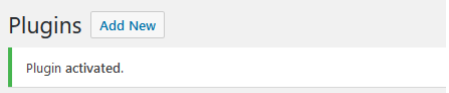

<span id="page-17-1"></span>*Figure 17 WP: Success notification*

## <span id="page-17-0"></span>**2.2. Setup**

To finish the setup of the plugin navigate to "Settings/ProWebForm".

| <b>Hi</b> Settings |  |
|--------------------|--|
| General            |  |
| Writing            |  |
| Reading            |  |
| <b>Discussion</b>  |  |
| Media              |  |
| <b>Permalinks</b>  |  |
| Privacy            |  |
| ProWebForm         |  |

<span id="page-17-2"></span>*Figure 18 WP: ProWebForm settings selection*

At the settings page, please enter the "Service URL".

If no other URL has been provided, please enter this URL: [https://app4.proaddon.com/ProWebForm.aspx?fid=.](https://app4.proaddon.com/ProWebForm.aspx?fid=)

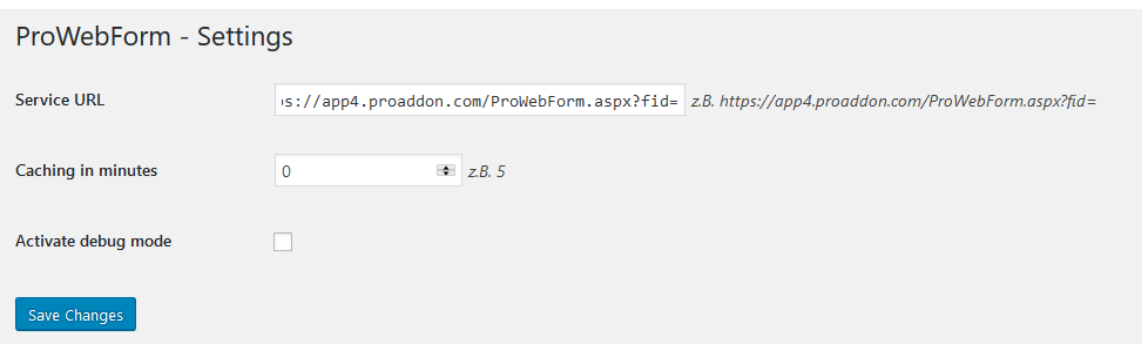

<span id="page-17-3"></span>*Figure 19 WP: Settings page*

After saving the settings, a new ProWebForm can be added.

Please view the User Guide to see how to configure the plugin.

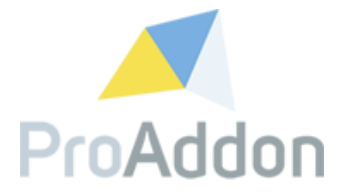

## <span id="page-18-0"></span>**3. Frequent Problems**

In this topic we will discuss the most frequent problems and provide a solution to these problems.

#### <span id="page-18-1"></span>**3.1. Configure the solution**

#### <span id="page-18-2"></span>**3.1.1. Test Connection fails continuously**

If the *Authentication type* is configured as "Server 2 Server", make sure an application user has been defined as described in [1.4.2.](#page-13-0)

If the *Authentication type* is configured as "CRM User" then make sure the entered credentials are valid credentials for a CRM user and the organization-URL is valid for your CRM.

#### <span id="page-18-3"></span>**3.2. Server 2 Server authentication**

#### <span id="page-18-4"></span>**3.2.1. Missing Application User form**

This is a default form of CRM, however it is also disabled by default by Microsoft. To enable the form, go to *Settings / Customizations / Customize the system.*  After the new screen has loaded go to the following location *Entities / User / Forms*.

Then change the filter from "Active Forms" into "All Forms" to make the *Application User* form visible. Activate this form.

|                                                                                                    | <br>System Forms All Forms<br> |            |                         |         |              |         |                                                                                |  |  |
|----------------------------------------------------------------------------------------------------|--------------------------------|------------|-------------------------|---------|--------------|---------|--------------------------------------------------------------------------------|--|--|
| Activate<br>Deactivate<br>Form Order +<br><b>B</b> Enable Security Roles<br>$\times$ Delete<br>More Actions +<br>$New -$ |                                |            |                         |         |              |         |                                                                                |  |  |
|                                                                                                    | Name                           | Form State | Form Type 个             | State   | Customizable | Version | Description                                                                    |  |  |
|                                                                                                    | Information                    | Active     | AppointmentBook Managed |         | True         | 5.0.0.0 | This form displays an appointment book for the Service Calendar.               |  |  |
|                                                                                                    | <b>User</b>                    | Active     | Main                    | Managed | True         | 6.0.0.0 | Updated default User form                                                      |  |  |
|                                                                                                    | Information                    | Active     | Main                    | Managed | True         | 5.0.0.0 | A form for this entity.                                                        |  |  |
|                                                                                                    | <b>Application User</b>        | Inactive   | Main                    | Managed | True         | 8.2.0.0 | Application User Form                                                          |  |  |
|                                                                                                    | Information                    | Active     | Mobile - Express        | Managed | True         | 5.0.0.0 | This is the form that is displayed for the Dynamics 365 for phones express app |  |  |
|                                                                                                    | User Hierarchy Tile Form       | Active     | Quick View Form         | Managed | True         | 7.0.0.0 | This is the user hierarchy definition.                                         |  |  |

<span id="page-18-5"></span>*Figure 20: Frequent Problems - S2S, inactive Application User form*

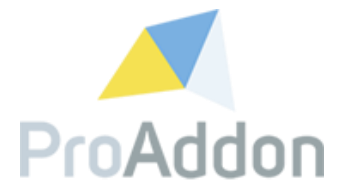

# <span id="page-19-0"></span>**4. Support, Feedback**

We are happy to hear from you! If you have any questions, don't hesitate to contact us: [support@proaddon.com](mailto:support@proaddon.com)